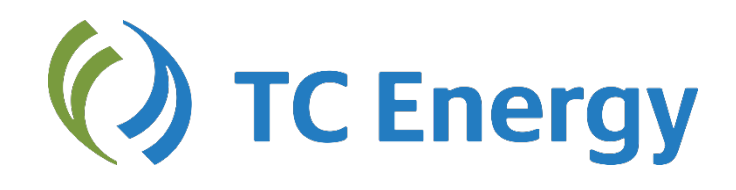

# NGTL System Invoice Management User Guide

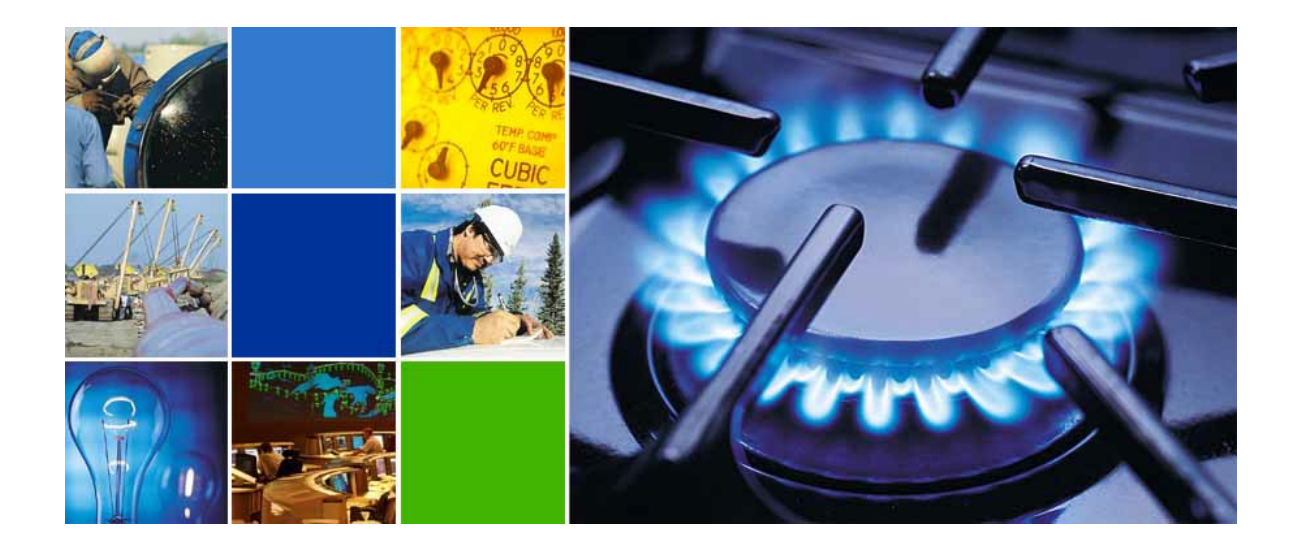

## Before you begin…

- You must have a User Name & Password.
- Your company Administrator must have assigned you permission to view and download invoices.

## Log In

**1. Go t[o www.tccustomerexpress.com/index.html](http://www.tccustomerexpress.com/index.html) Click on the 'Pipelines' tab and select 'NGTL' link**

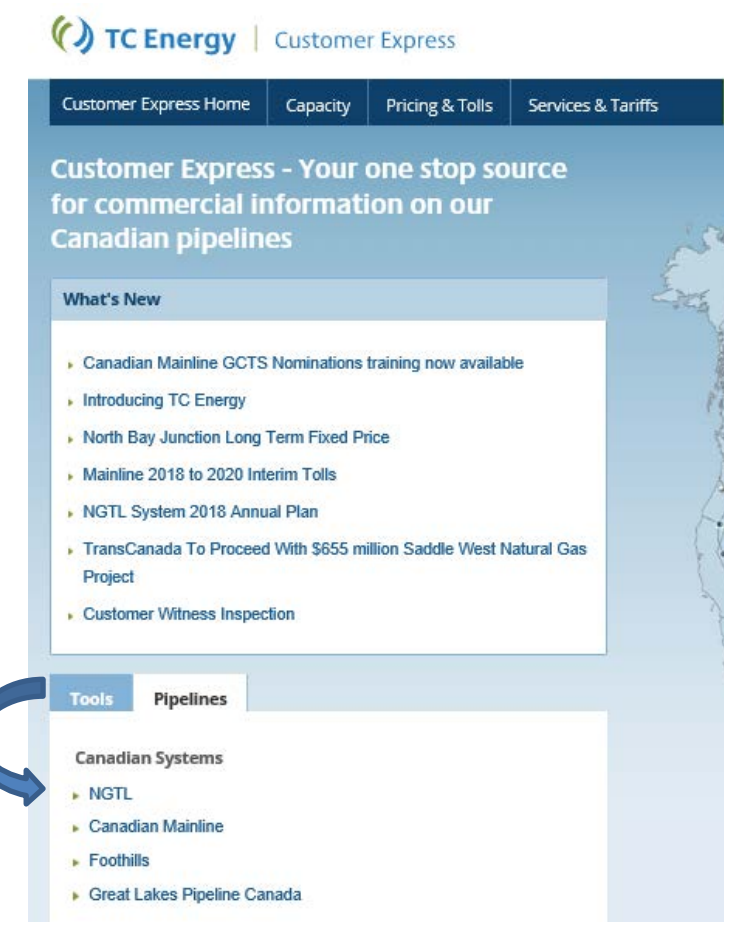

**2. Select 'Customer Activities'.**

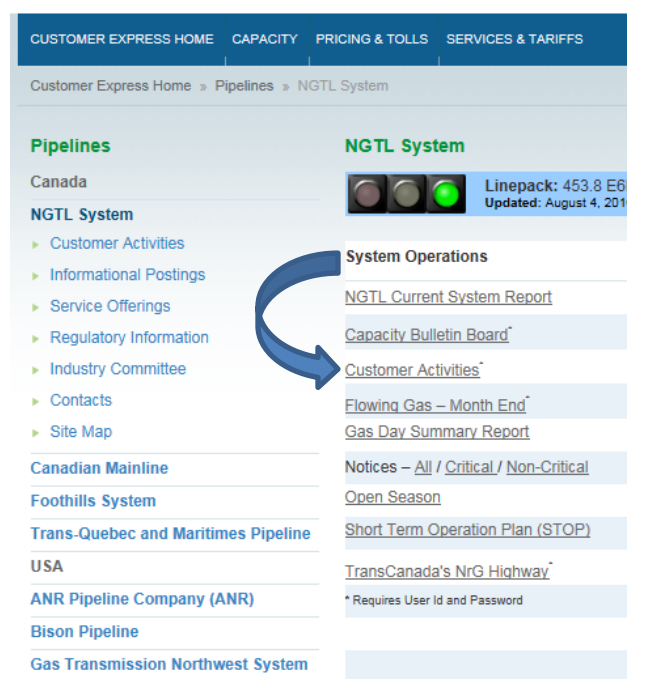

**3. Enter your User Name and Password, then 'Sign In'.**

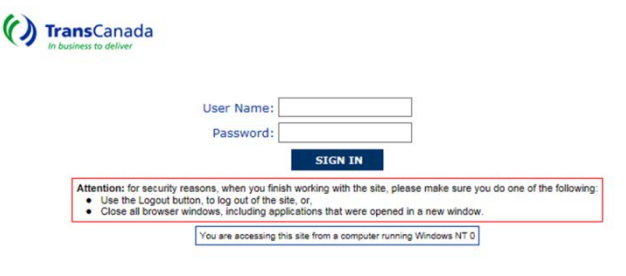

This site is for authorized users

## View & Download Invoices

**1. To access your invoices select 'Invoice Management' on the left hand navigation menu, then select 'Download Invoices' from the dropdown. Controller Commercial** 

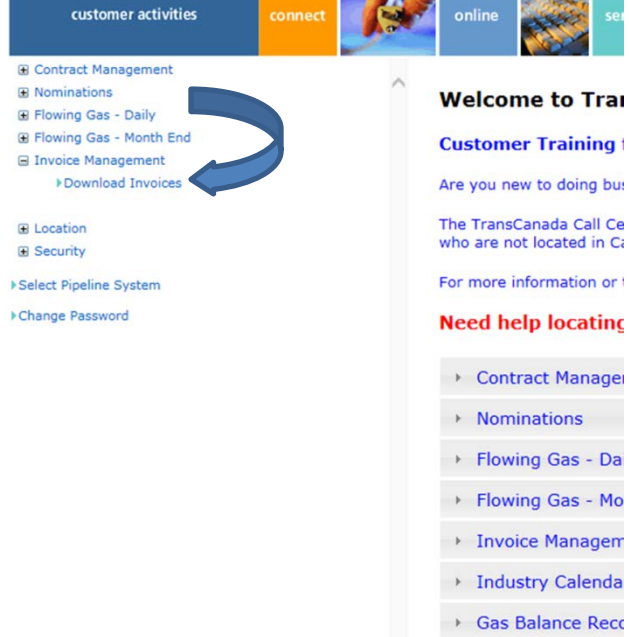

**2. Select criteria from the dropdowns to display an invoice or report:**

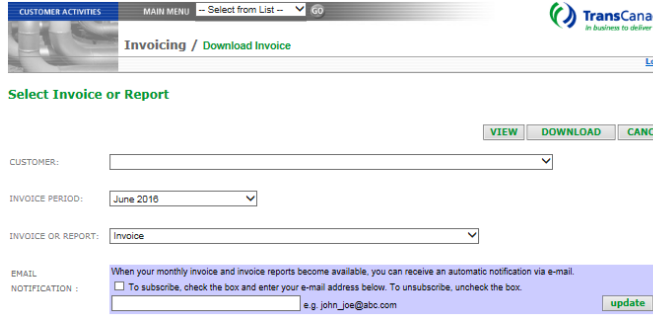

#### **a. Customer**

This dropdown list will be limited to those customers for which you have access, and which have at least one invoice within the last 14 billing periods. This includes:

- Invoices for your own company
- Invoices for the customers that you are currently Invoice Agent for (if you cease to be an agent for a customer, you will no longer be able to access any of that customer's invoices)
- Invoices for customers that have amalgamated for which you previously had access

Choose the desired customer from the list. The other selection lists will be refreshed with information specific to the customer you have chosen.

#### **b. Invoice Period**

Once a customer is chosen, the 'Invoice Period' dropdown is populated with the most recent invoice available for that customer. Up to 13 prior invoice periods are also available in the dropdown.

### **c. Invoice or Report**

This dropdown list will be limited to the items that are available for the selected invoice period. NGTL offers the following:

- Invoice: PDF invoice
- Detail of Receipt Demand Charges: excel report of receipt demand charges.
- Detail of Receipt Commodity Charges: excel report of receipt commodity charges.
- Detail of Delivery Demand Charges: excel report of delivery demand charges.
- Detail of Delivery Commodity Charges: excel report of delivery commodity charges
- Detail of CO2 Report: PDF of CO2 charges which includes quantities and stations.

## **3. Select either 'View' or 'Download'**

For invoices 'View' will open a PDF version of the invoice, and 'Download' will open a dialogue box to download the PDF file. For reports 'View' and 'Download' will both open a dialogue box to open or save the MS Excel file.

# Sign Up for Invoice **Notifications**

On the **'Download Invoices'** page, you can sign up to receive an email notification when your invoice is available each month – simply **enter your email address, check off subscribe and select 'Update'**.

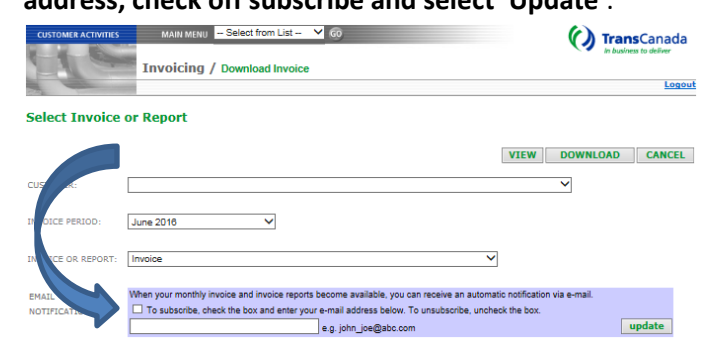

# Administer Access

If you have been set up as an administrator for your company, you will have the ability to grant or deny access to other users. To do this, **select 'Role Administration' from the 'Security' dropdown on the navigation menu.**

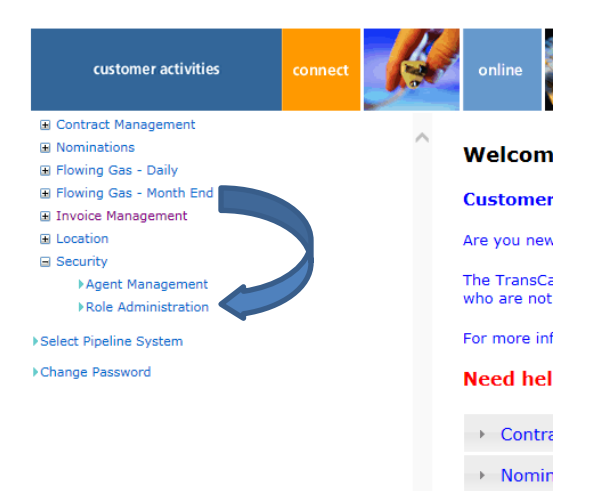

Enter your User Name and Password again for security reasons. You will be redirected to the 'User Administration' website.

- **Create New User**: select 'New', then complete the User Detail fields, select 'Enabled', and 'Save'. The system will create a default password for the new user.
- **Add/Remove Access**: In the 'Roles' area, highlight a Role and use the arrows to move it to from the 'Unassigned' area to the 'Assigned' area, or vice versa, then 'Save'.

(C) TransCanada

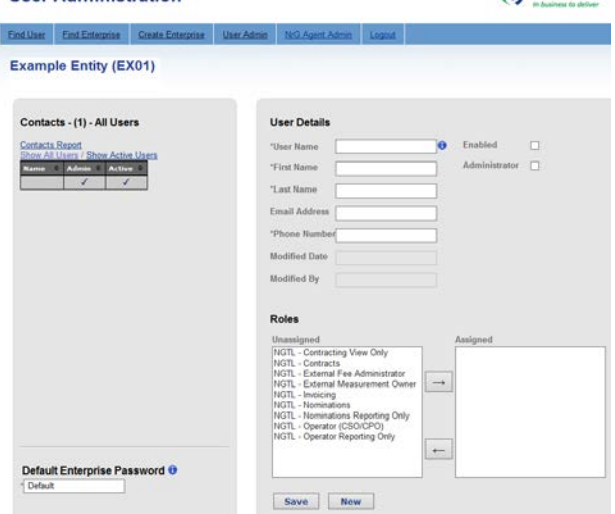

**Hear Administration**